## Eduroam

#### Setup Guide For iPhone

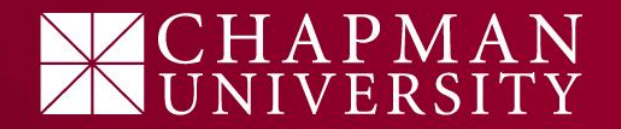

# iPhone

network.

1) Open your **Wifi menu** in your settings and select **eduroam** from the available wifi list.

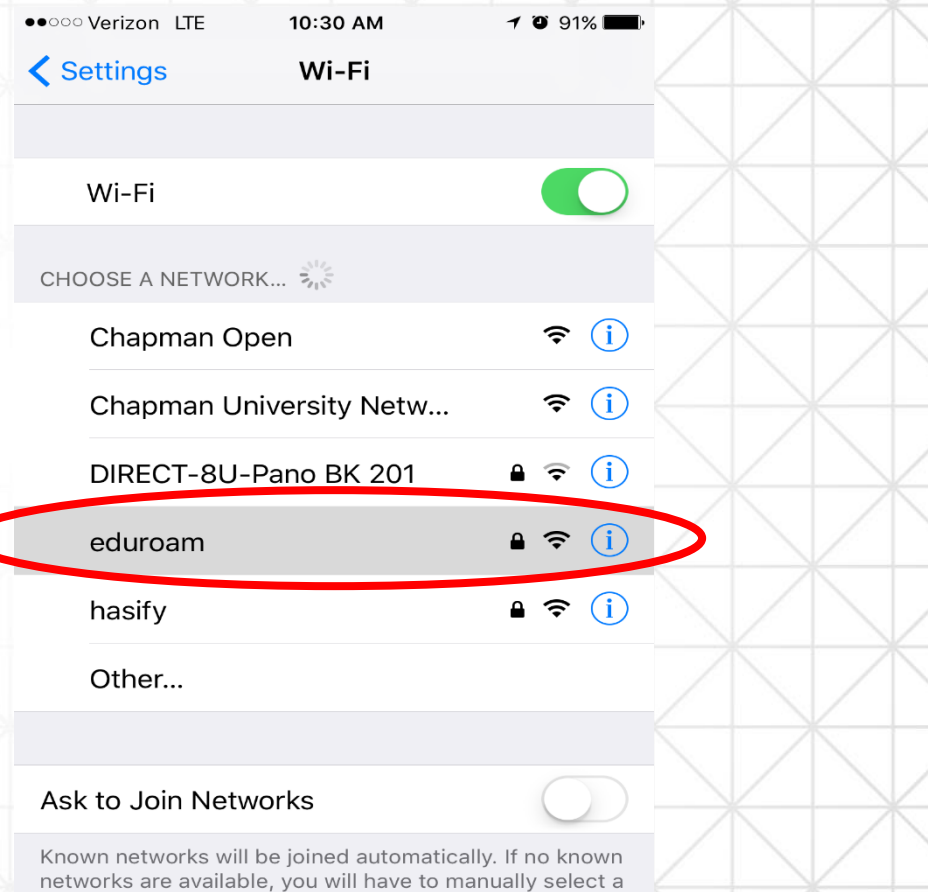

# **CHAPMAN**<br>UNIVERSITY

## iPhone

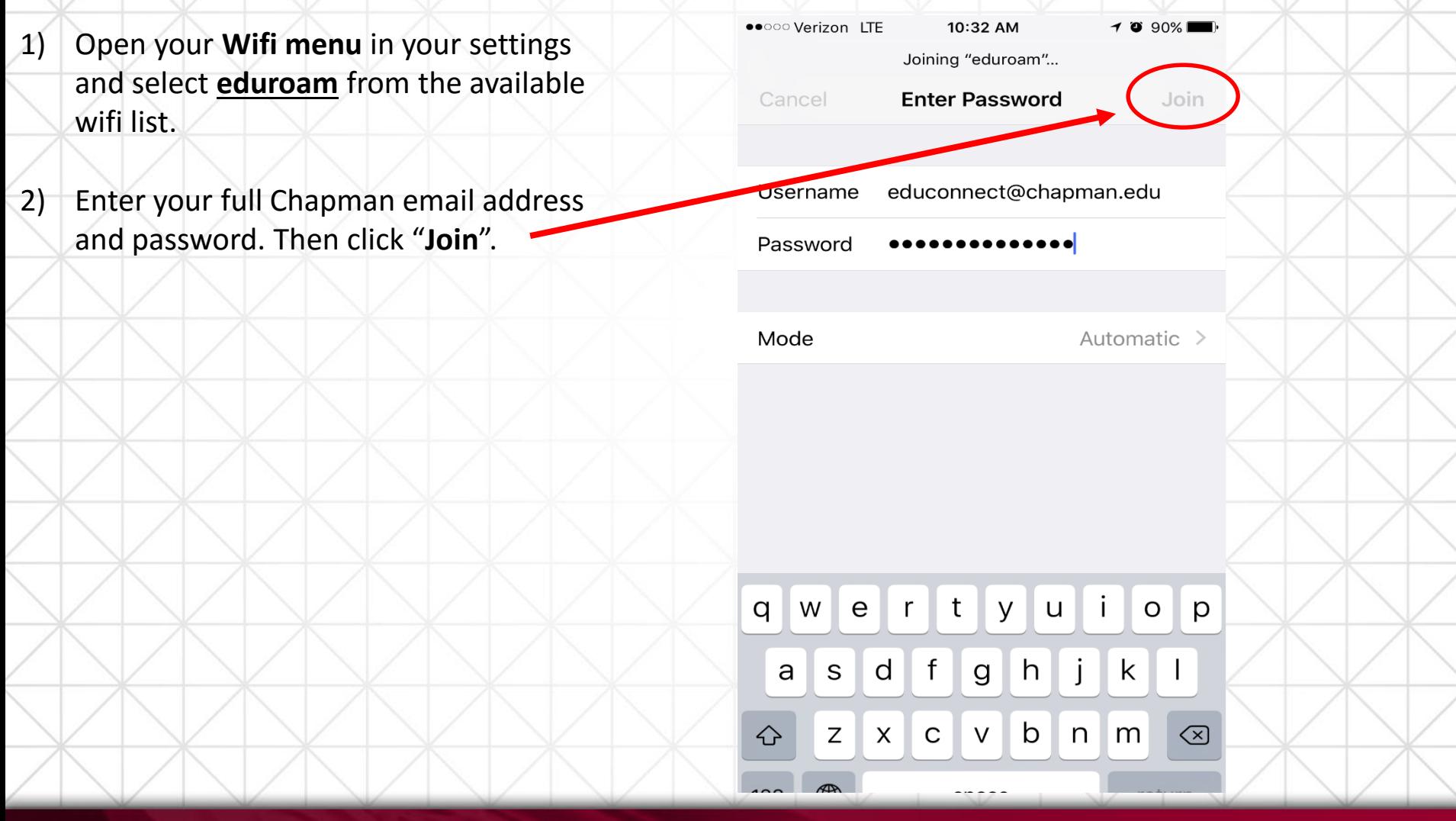

# APMAN<br>IVERSITY

### iPhone

●●○○○ Verizon LTE 10:38 AM 1) Open your **network Certificate** Cancel **menu** and select **eduroam** from the available wifi list. cppm.chapman.edu Issued by inCommon RSA Server CA 2) Enter your full **Not Trusted** Chapman email address pires 6/15/19, 4:59:59 PM and password. Then **More Details** click "**Join**" 3) You will need to "Trust" the network certificate by clicking on "**Trust**". This is a one-time action only needed on your first connection.

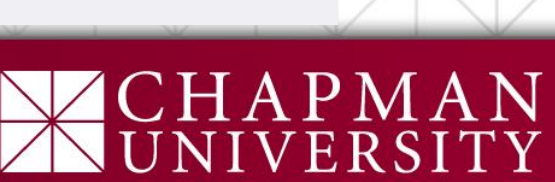

 $-400804$ 

**Trust**